# **PANDUAN UPLOAD MANDIRI SKRIPSI & TESIS UPT PERPUSTAKAAN INSTIPER YOGYAKARTA**

- 1. Masuk Laman https://s.id/repositoryinstiper
- 2. Click **Upload Karya Ilmiah**

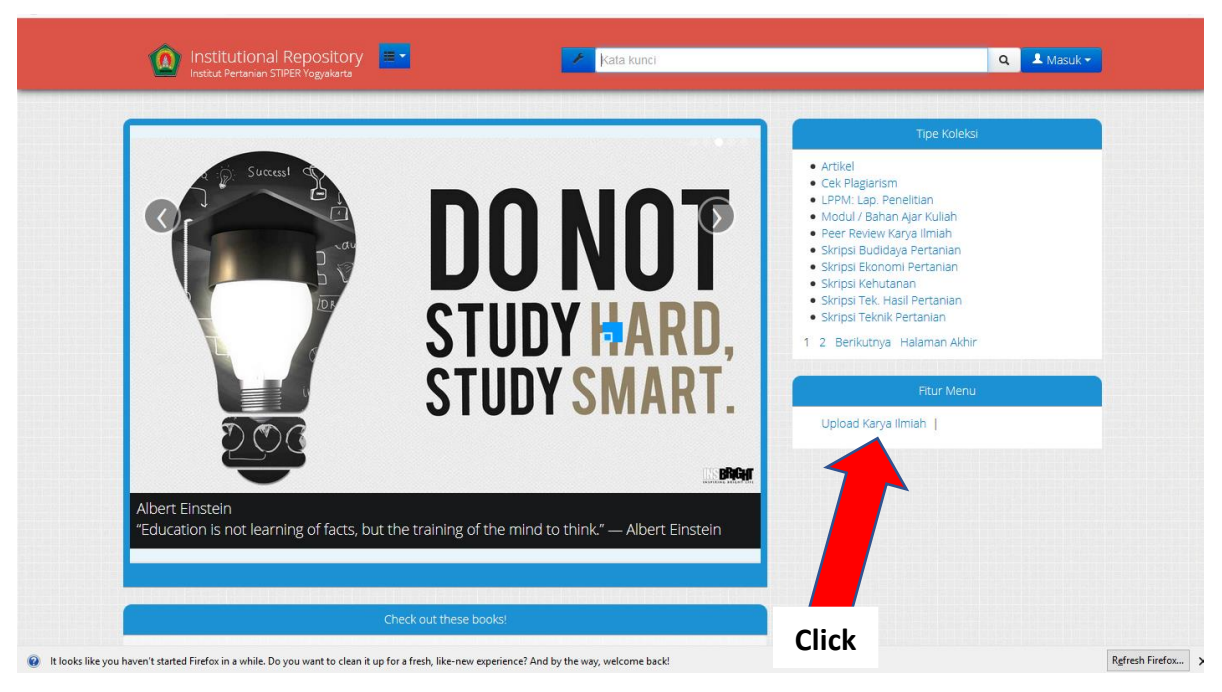

#### 3. Masukan **Username** dan **Password**

![](_page_0_Picture_5.jpeg)

4. Click **Karya Ilmiah**

![](_page_0_Picture_83.jpeg)

5. **PROSES UPLOAD MANDIRI, PERHATIKAN DETAIL UPLOAD MANDIRI SKRIPSI & TESIS SEBAGAI** 

**BERIKUT :**

![](_page_1_Picture_242.jpeg)

CONTOH : **SKRIPSI FULLTEXT\_16555.PDF BAB 1\_16555.PDF Dst.....**

## 1. Click **"Tambah Lampiran Skripsi lengkap dari cover sampai lampiran (Pdf)**

![](_page_2_Picture_106.jpeg)

## 2. Click **"Tambah Lampiran Cover s/d Intisari (Pdf)**

![](_page_2_Picture_107.jpeg)

## 3. Click **"Tambah Lampiran Lembar Pengesahan (Pdf)**

![](_page_3_Picture_103.jpeg)

## 4. Click **"Tambah Lampiran BAB I(Pdf)**

![](_page_3_Picture_104.jpeg)

## **BAB II(Pdf)**

![](_page_4_Picture_102.jpeg)

## 6. Click **"Tambah Lampiran BAB III(Pdf)**

![](_page_4_Picture_103.jpeg)

## **BAB IV (Pdf)**

![](_page_5_Picture_104.jpeg)

### 8. Click **"Tambah Lampiran BAB V(Pdf)**

![](_page_5_Picture_105.jpeg)

#### 9. Click **"Tambah Lampiran BAB VI KESIMPULAN (Pdf)**

![](_page_6_Picture_103.jpeg)

### 10. Click **"Tambah Lampiran DAFTAR PUSTAKA s/d LAMPIRAN**

![](_page_6_Picture_104.jpeg)

## **FORMULIR TELAAH DAN PERSETUJUAN PUBLIKASI**

![](_page_7_Picture_106.jpeg)

## 12. Click **"Tambah Lampiran HASIL CEK PLAGIASI JURNAL (TURNITIN)**

![](_page_7_Picture_107.jpeg)

# **JURNAL**

![](_page_8_Picture_91.jpeg)

Setelah seluruh rangkaian proses upload mandiri tersebut selesai →**SIMPAN**

# **Setelah Upload Skripsi dan Tesis Mahasiswa Wajib Konfirmasi melalui WA Admin Perpustakaan dengan Nomor 0878 – 4177 - 3775**

**Jika Upload Skripsi & Tesis sudah sesuai , Mahasiswa akan Mendapatkan Keterangan Bebas Pustaka & Cek Plagiasi di aplikasi E-YUDISIUM INSTIPER**